1. On the register page you will create a password (requirements below) and enter an email address where you will receive responses from Town & Country Credit Union.

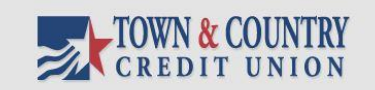

## **Register Account**

Register below for your mailbox to send and receive secure messages.

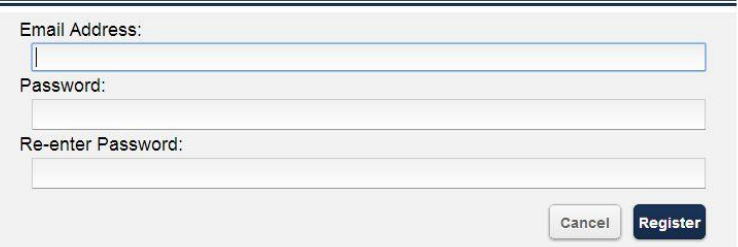

## **Password Rules**

Passwords must be at least 6 characters in length, and meet 2 of the following conditions:

- Contain both alphabetic and numeric characters
- Contain both uppercase and lowercase characters
- Contain at least one special character, such as: ~!@#\$%^&

Want to receive your secure messages directly in your inbox? Learn more.

For Customer Support, email us at eservices@townandcountry.org.

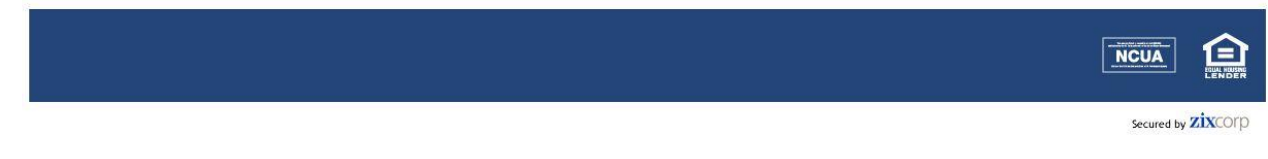

2. After you enter your email address and password, you will see a "confirmation" screen. The system will automatically send an email to the address you entered which must be viewed before you able to log in and send secure emails.

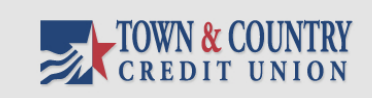

## **Account Change Confirmation**

A confirmation email has been sent to your email address for this Town and Country Credit Union Secure Email mailbox. After you receive the confirmation email, please follow the instructions to activate the changes.

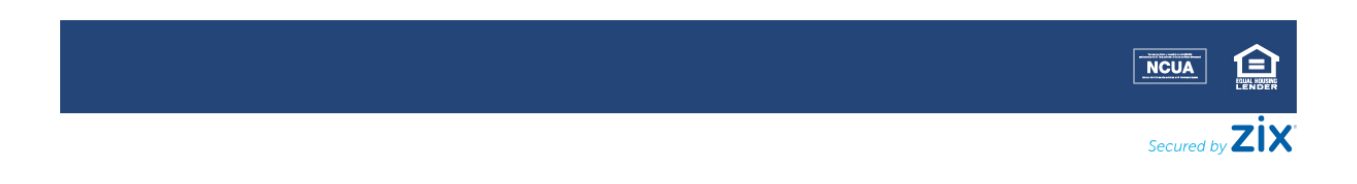

3. Below is the email you will receive. To confirm your activation you must open this email and click the "Activate" link contained within.

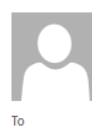

townandcountry.notification@zixmessagecenter.com Town and Country Credit Union Secure Email Notification

Your Town and Country Credit Union Secure Email password is pending.

To activate or decline your new password, click the link below:

Wed 9/25/2019 11:10 AM

https://web1.zixmail.net/s/passwordresetconfirmation?b=townandcountry&cmd=ABDgolkWuIWoDWP7E0mBpAT8

If the link above is disabled, copy and paste it into your Internet browser address bar.

4. After you click on the active link, you will be directed to the secure email portal using the email address and password you created.

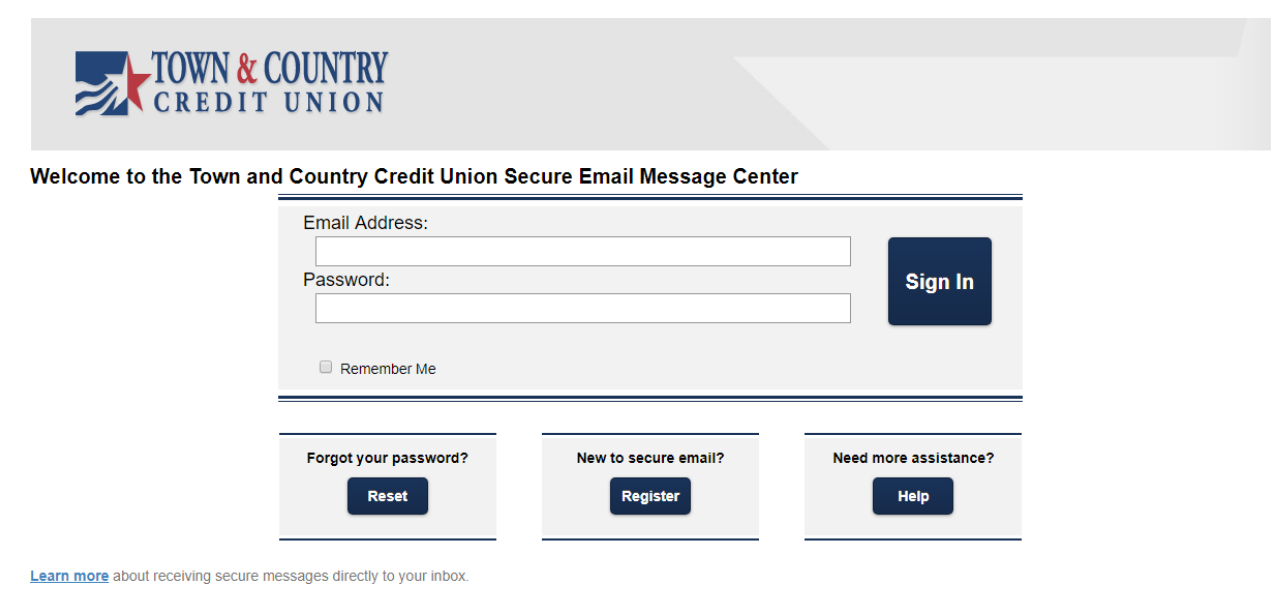

For Customer Support, email us at **eservices@townandcountry.org**.

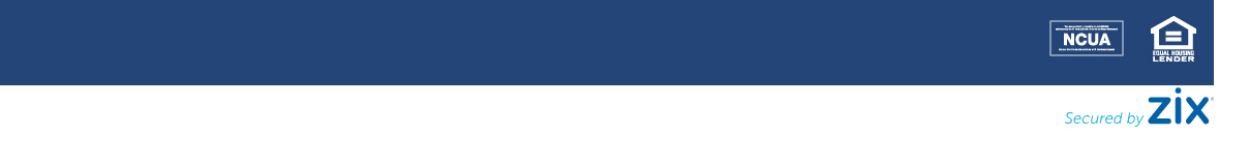

5. Once logged in you will be at the main screen of the portal. From here you can view received email, or use the top navigation to do other tasks such as inputting addresses, composing secure email, viewing sent mail or creating drafts for future emails.

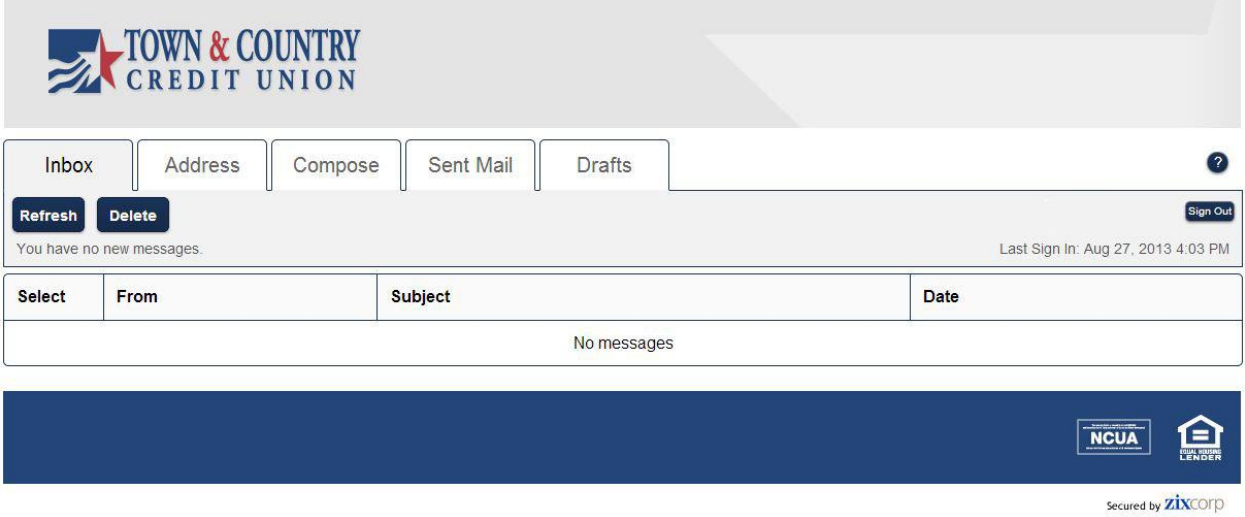

6. In order to send a secure email, click on the "compose" tab in the top navigation bar, enter the address you want the email sent to, a subject line, and a message. If you have a file you need to attach, click the "attach file" button.

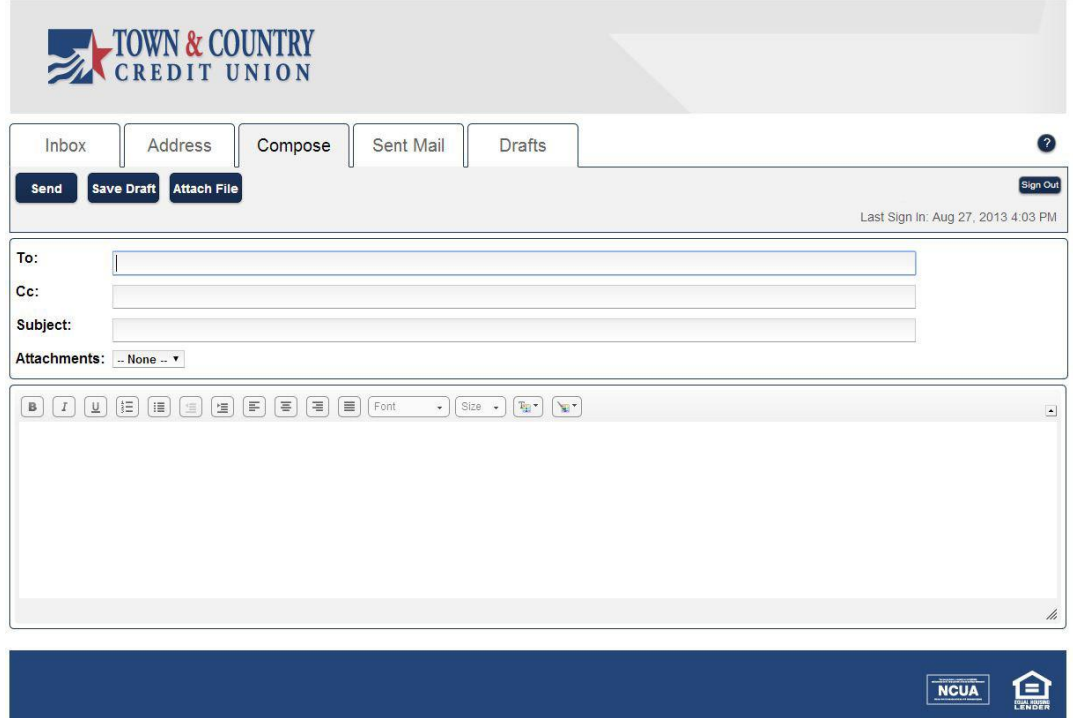

Secured by **ZİX**COPD

7. On this screen you can browse for the file you would like to attach, and then click the "Add file" button. This will add the file to the queue below, once you have added all the files you would like included, click the "Attach" button to add them to the email.

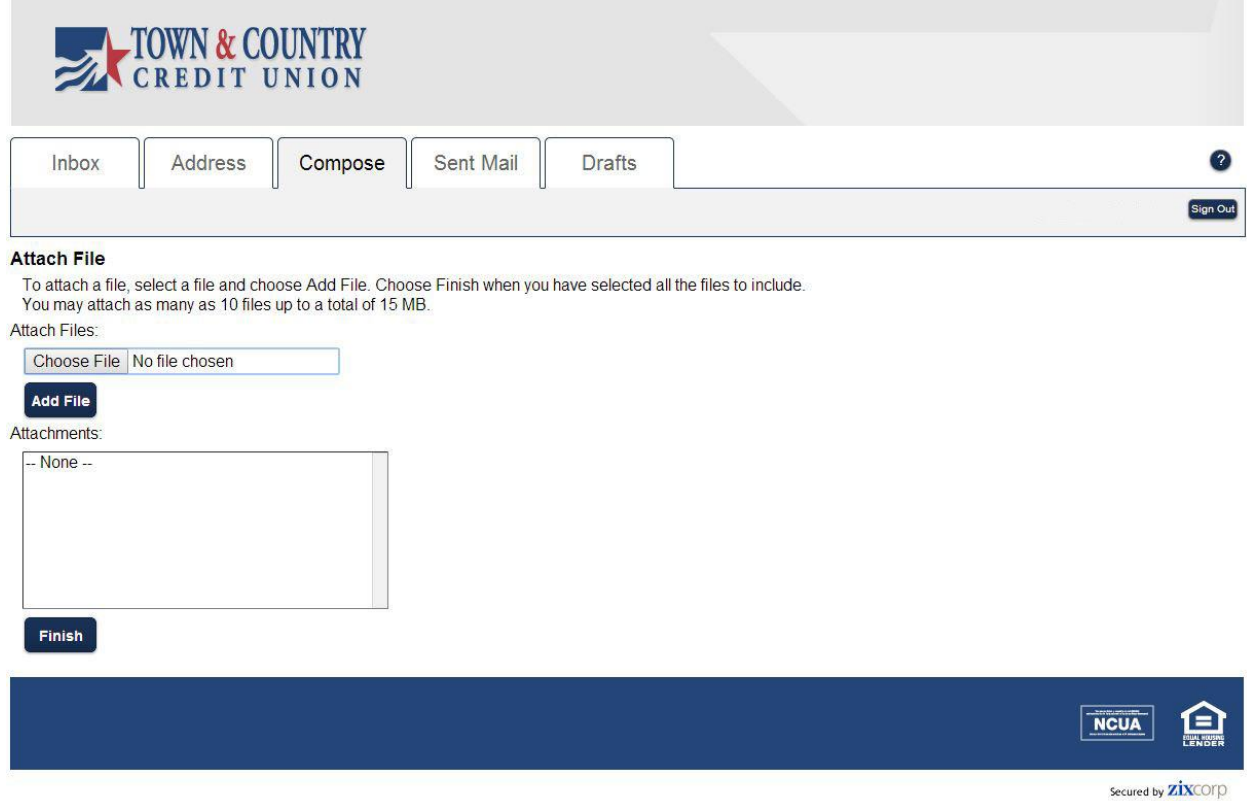

8. Once you have finished composing your email, click "send." This will send your secure email and return you to the inbox. If you would like to view the email you just sent, click on the "sent mail" tab in the top navigation bar.

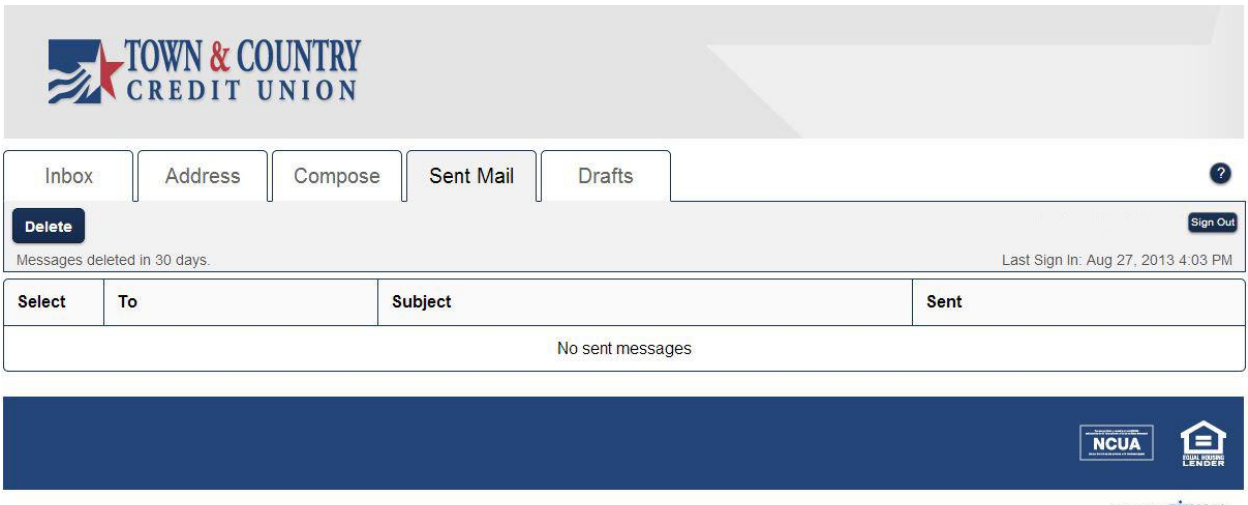

Secured by **ZIX**COFD

9. Please remember to sign out of your secure email account when finished.